**Solicitar el acceso a la colección correspondiente para alojar el documento (área de Egresados y Graduados)**

### **5. Dar clic en el enlace enviado al correo electrónico**

### Registro de cuenta en DSpace Recibidos x

noreply-ri@ufg.edu.sv

para mí »

Para completar su perfil en DSpace, haga clic en el siguiente enlace:

#### http://192.168.85.103/jspui/register?token=1b2ad36a12bd089c3caa0cb683f53b2a

Si necesita ayuda con su cuenta, envíe un correo electrónico a servirbib@ufg.edu.sv o llámenos al 2209-2836.

Sistema Bibliotecario Universidad Francisco Gavidia

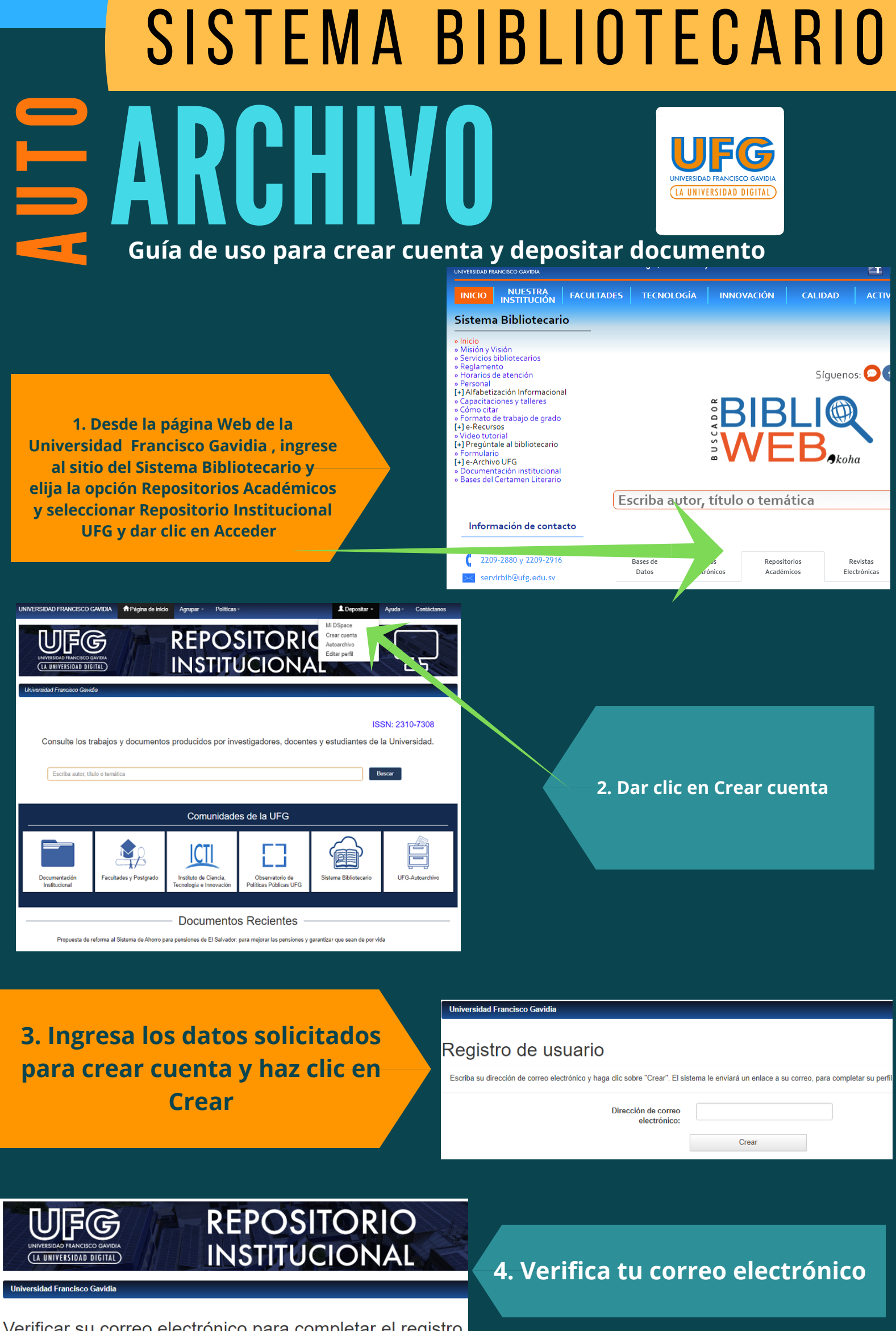

Verificar su correo electrónico para completar el registro.

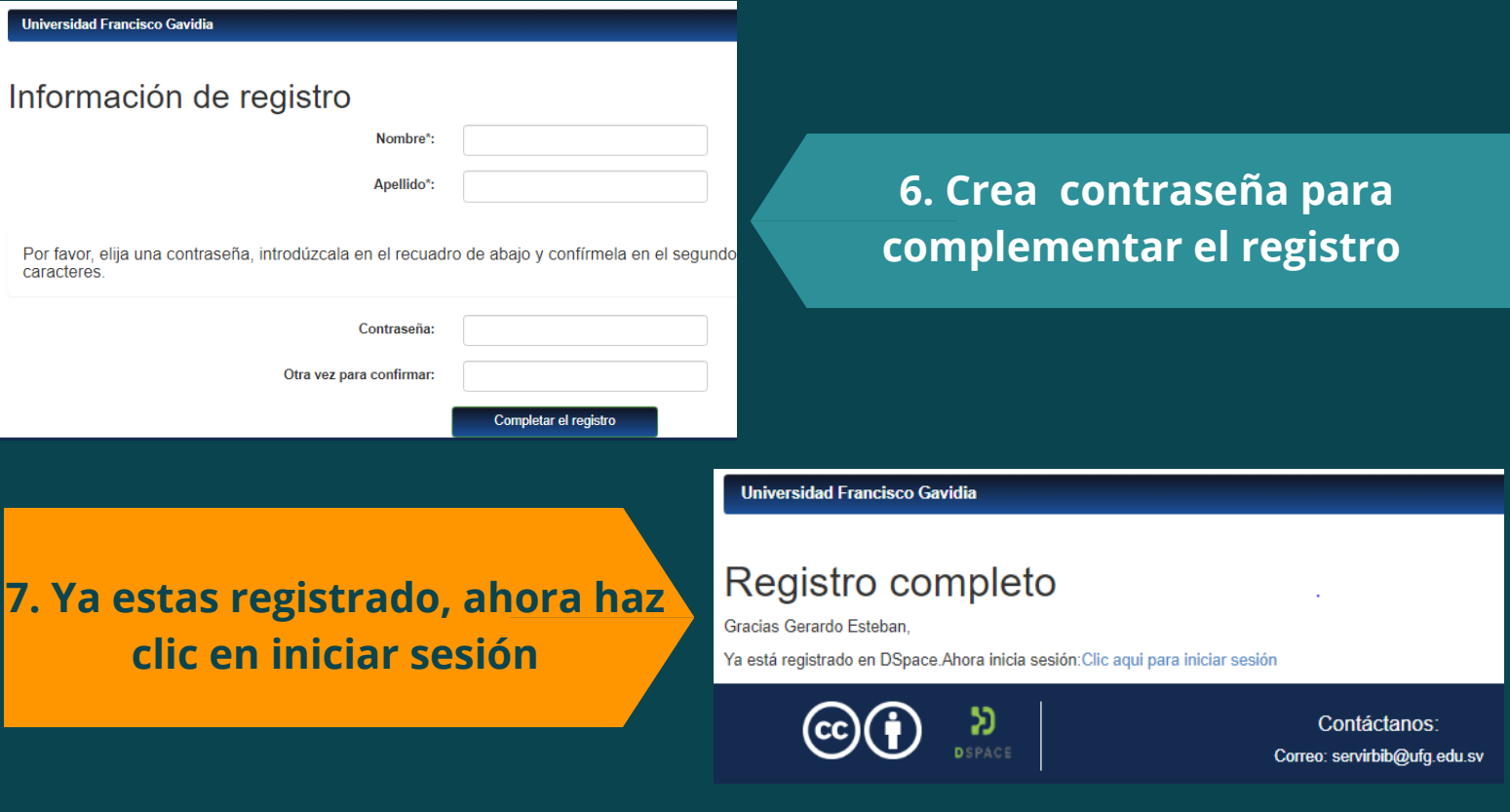

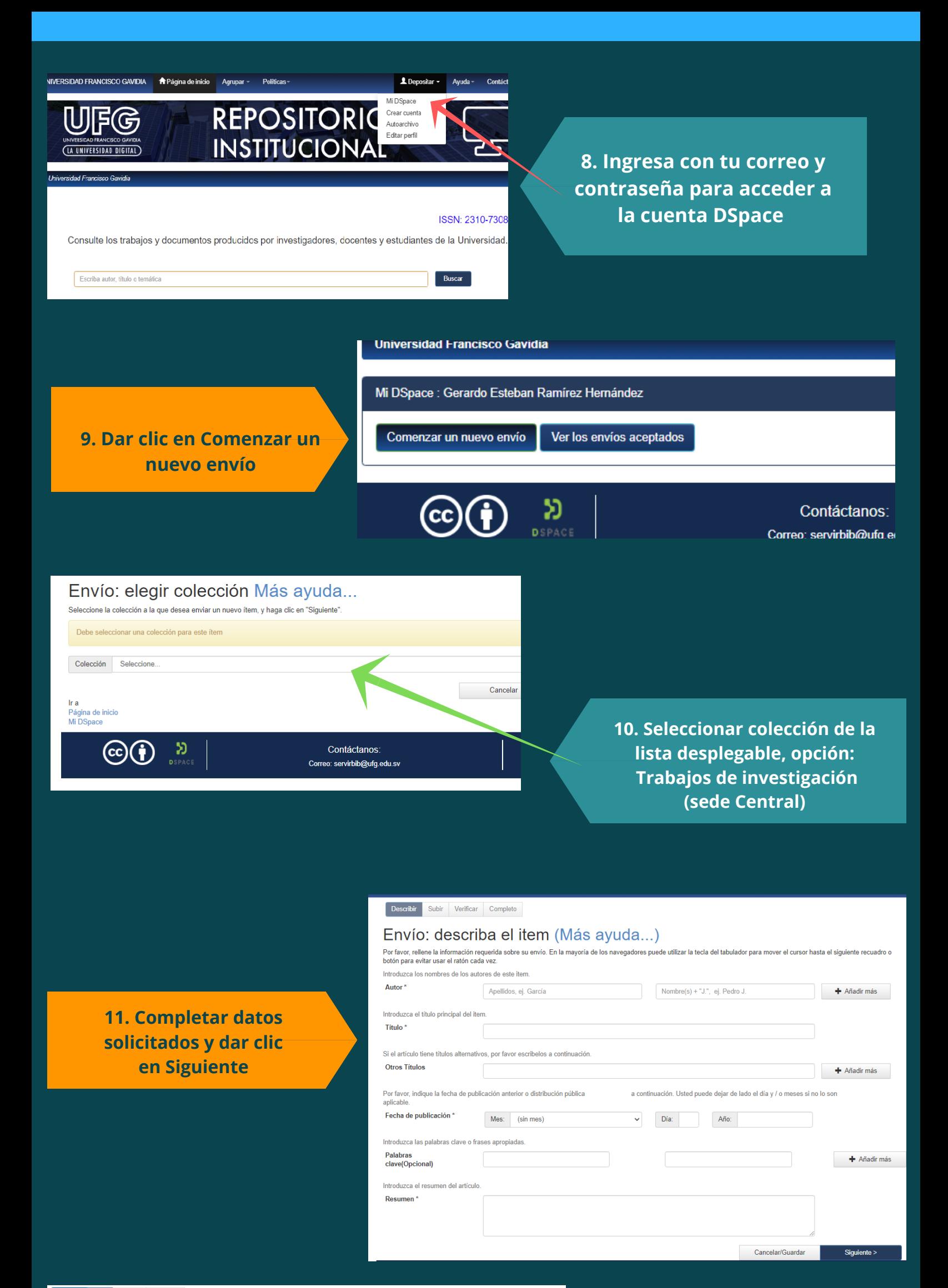

Describir Subir Verificar Completo

Envío: Subir un archivo Más ayuda...

Si hace clic en "seleccionar", aparecerá una nueva ventana en la que podrá localizar y seleccionar el archivo.<br>Por favor, tenga en cuenta que el sistema DSpace puede preservar el contenido de ciertos tipos de archivos mej

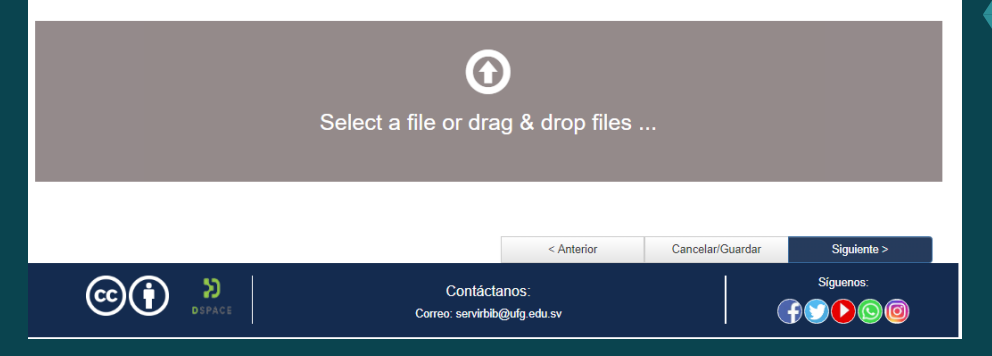

# 12. Subir archivo y dar clic en Siguiente

## Envío: Archivo subido correctamente Más ayuda...

Su archivo fue subido correctamente.

13. Verificar que el archivo alojado sea el correcto, dar clic en Siguiente

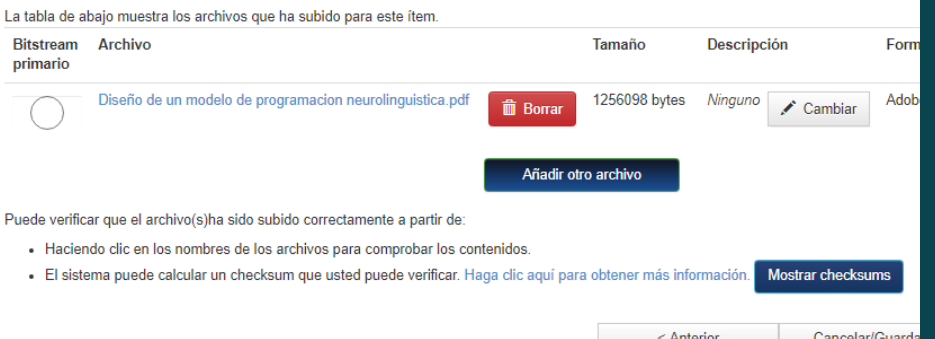

Envio finalizado, ahora pasara a revisión

a "Mi DSpace"

14. Mensaje de que se deposito el documento correctamente